# **Configure SNMP Settings on RV016, RV042, RV042G, and RV082 VPN Routers**

### **Objective**

Simple Network Management Protocol (SNMP) collects and configures network devices on the IP network. It can monitor the performance by detecting faults or inappropriate access.

The objective of this document is to show you how to configure SNMP settings on RV016, RV042, RV042G, and RV082 VPN Routers.

## **Applicable Devices**

- RV016
- RV042
- RV042G
- RV082

#### **Software Version**

• v4.2.2.08

## **Configure SNMP Settings**

Step 1. Log in to the web configuration utility and choose **System Management > SNMP**. The SNMP page opens:

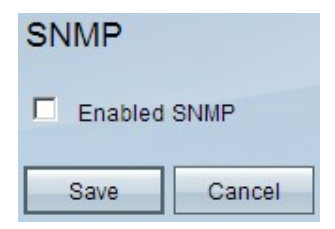

Step 2. Check the **Enabled SNMP** check box to enable the SNMP feature. Additional fields will appear:

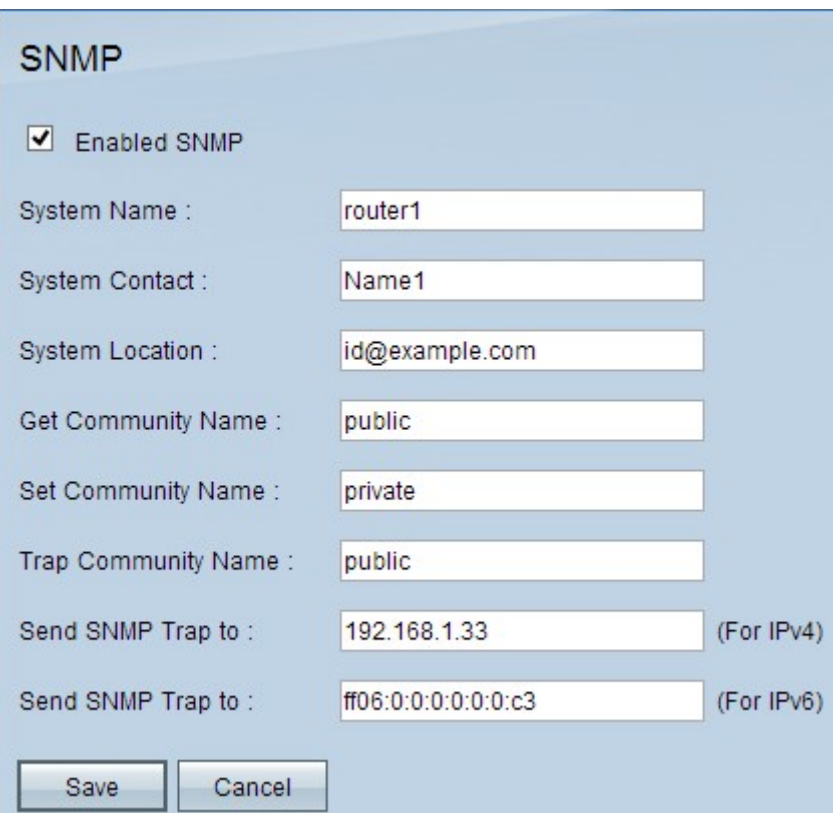

Step 3. In the System Name field, enter the host name of the router.

Step 4. In the System Contact field, enter the contact name of the network administrator.

Step 5. In the System Location field, enter the contact information of the network administrator.

Step 6. In the Get Community Name field, enter the SNMP GET commands. The limit is up to 64 alphanumeric characters. Public is the default.

Step 7. In the Set Community Name field, enter the SNMP SET commands. The range is up to 64 alphanumeric characters. Private is the default.

Step 8. In the Trap Community Name field, enter the password to be sent with the trap. The range is up to 64 alphanumeric characters. Public is the default

Step 9. In the Send SNMP Trap to field, enter the IP address in the respective field of IPv4 or IPv6 based upon the requirement; or domain name in the respective field of the server running SNMP management software.

Step 10. Click **Save** to save the settings.